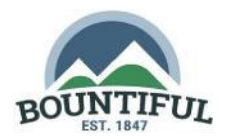

## STEP 1

- o Go to the [Registration Web Page](https://utah.cityinspect.com/register?registration_id=mtpX64oVmk)
- o Type your Email, Name, and Phone Number This email will be used for correspondence regarding your **License**
- o Click **Register**, this will send you an email

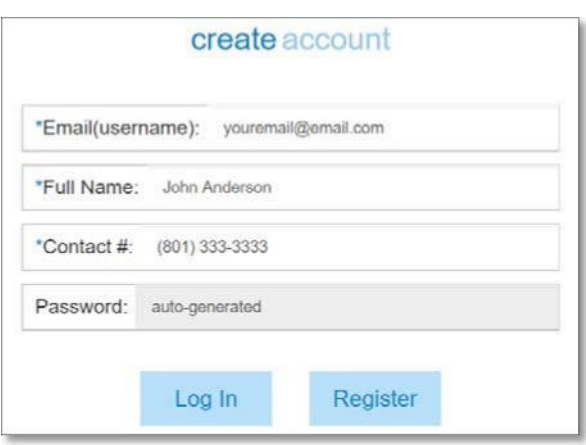

## STEP 2

- o Open the registration email
- o Click the **Get Started** button in the email, this will open a login window
- o Enter the temporary password you received
- o Click **Login**

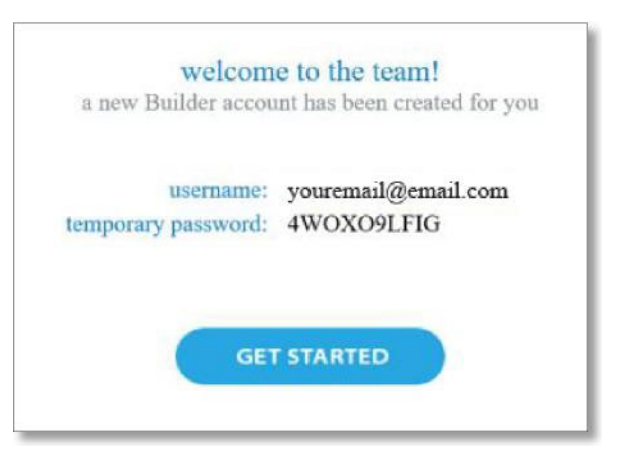

## STEP 3

- o Type and confirm your desired password
- o Click **Change**
- $\circ$  Congratulations you are now ready to apply for a permit

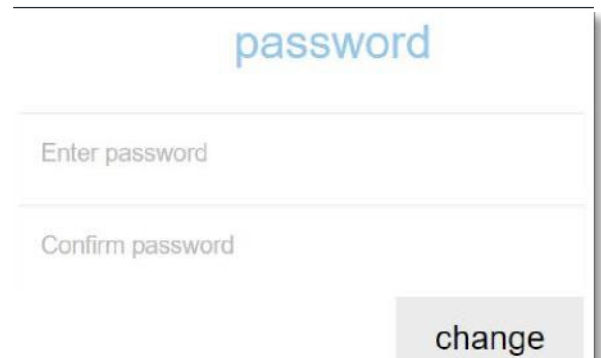